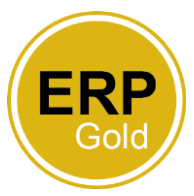

## **Entering sickness absence – short term with a known end date**

As a manager you will use ERP Gold to enter a sickness absence for a member of your team. Log into your ERP Gold account, click on the Time and Expenses tab and then Absence entry.

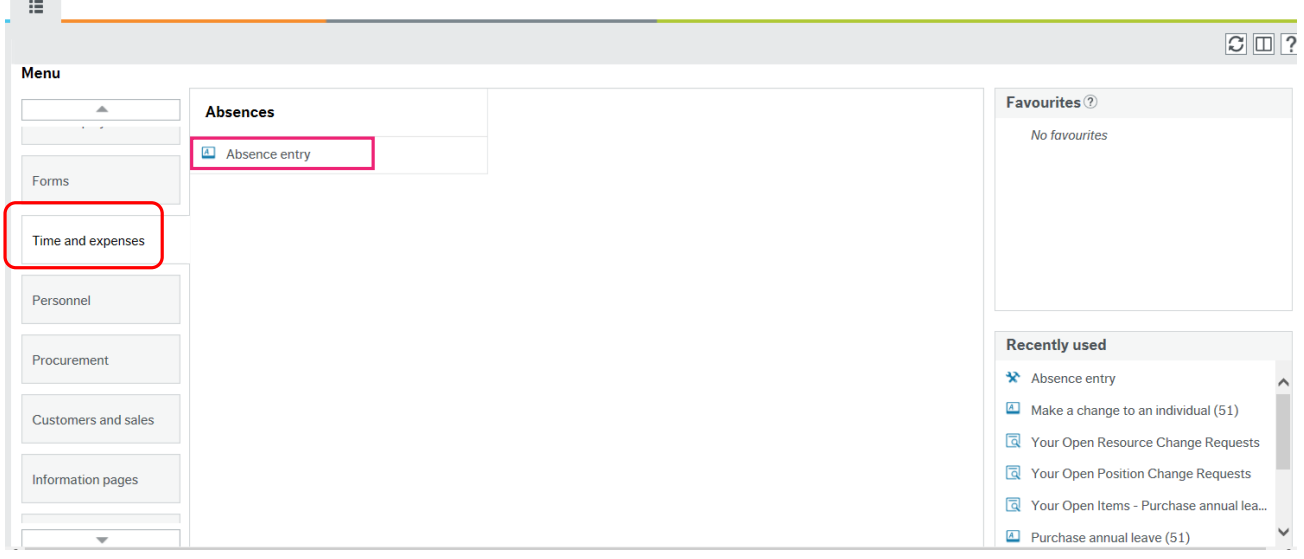

## In the absence entry screen, click on Add

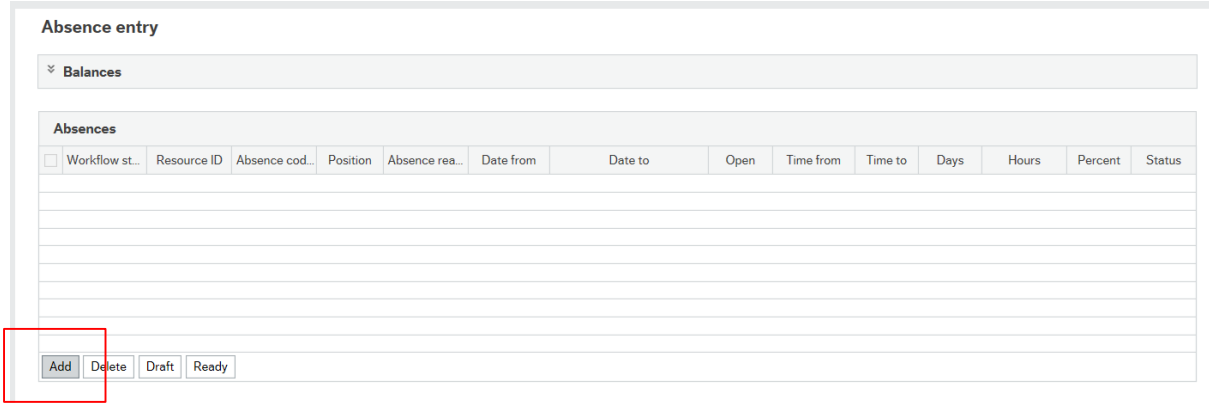

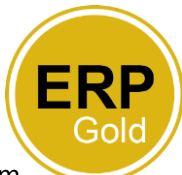

Using the space bar, select the employee you wish to enter absence for from the drop down list of your team. Select sick in the absence code. The status should remove as Active.

Select an absence reason. Use the space bar to get a list of reasons.

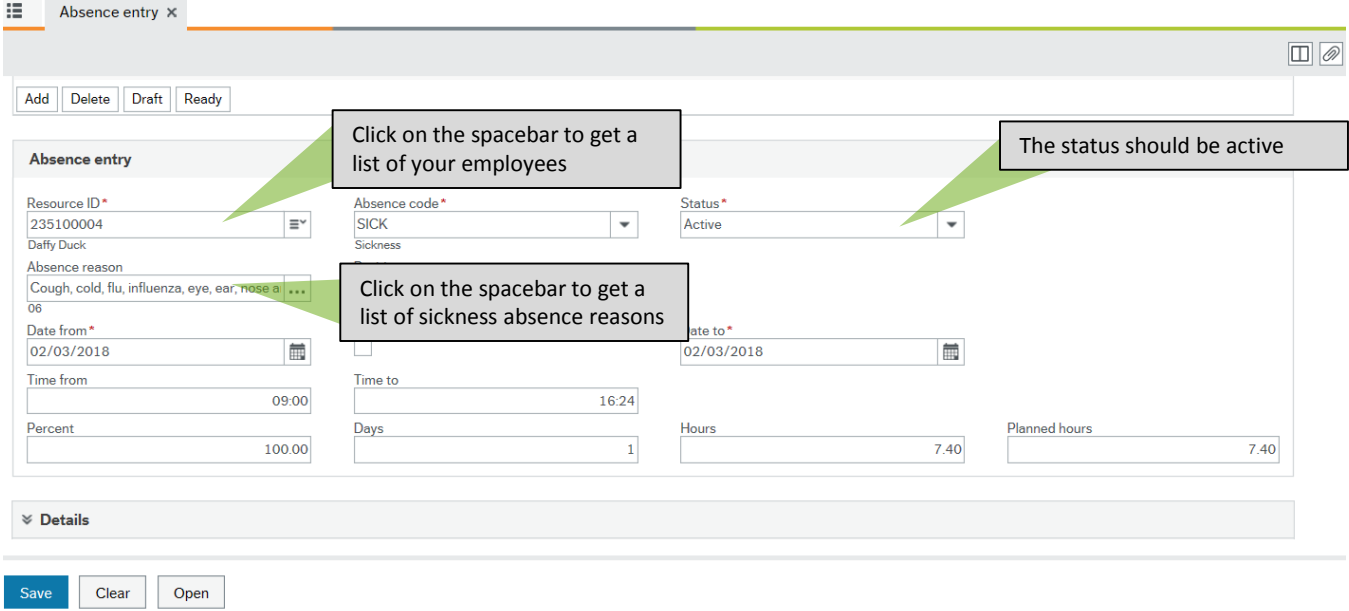

**Entering the date** 

Enter the first date of the absence in the 'Date from' field and last date of absence in the 'Date to' field.

If you are recording a half day of sickness absence enter 50 in the Percent field.

The 'Time From' and 'Time to' will automatically populate based on the employees work schedule. If this is incorrect you should amend the absence record in the screen however this will not update the general work schedule for the employee. You should advise your employee to update their working pattern through ERP Gold. If they are unable to update their working pattern, you can amend the absence entry by clicking on the details tab to expand the fields (see amending the working pattern of the absence entry).

For those employees who are on NCC local terms and conditions, it is important that the work schedule is correct to ensure that the correct pay is deducted. Please ensure the working pattern is updated before submitting any absence. If your employee is unable to update their working pattern, please amend the working pattern in the absence entry by clicking on the details tab (see amending the working pattern of the absence entry)

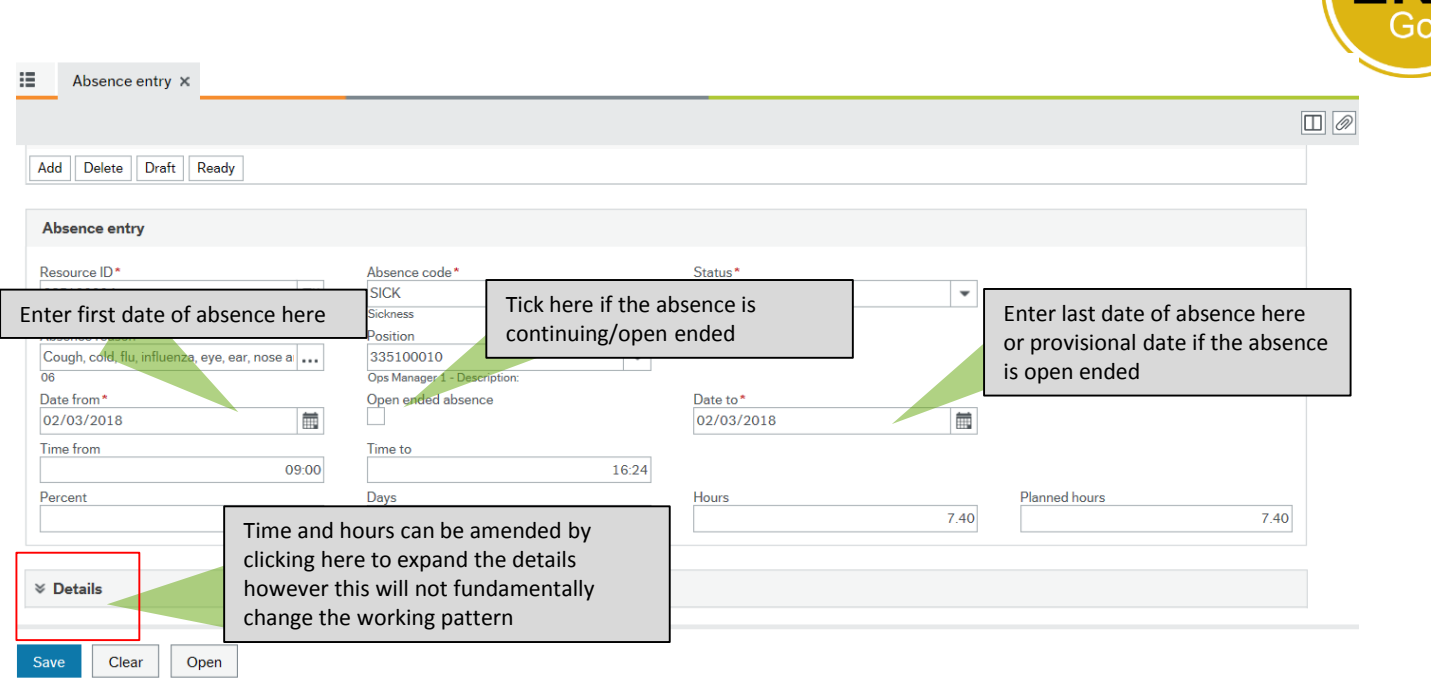

## **Amending the working pattern of the absence entry only**

If you need to manually amend the working pattern for the absence period, click on the Details tab to expand the information. Update the Planned hours column with the correct details. This will then populate the other columns. Please note this will only update this absence record and not the underlying working pattern.

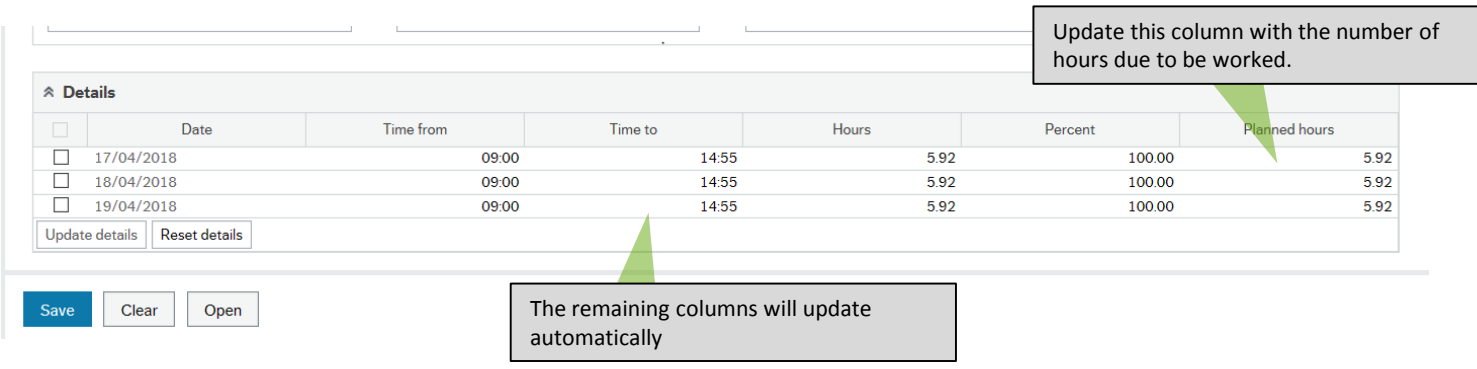

## **Saving the absence record**

Once you have completed the absence record, click on save. The record will now appear at the top of the screen

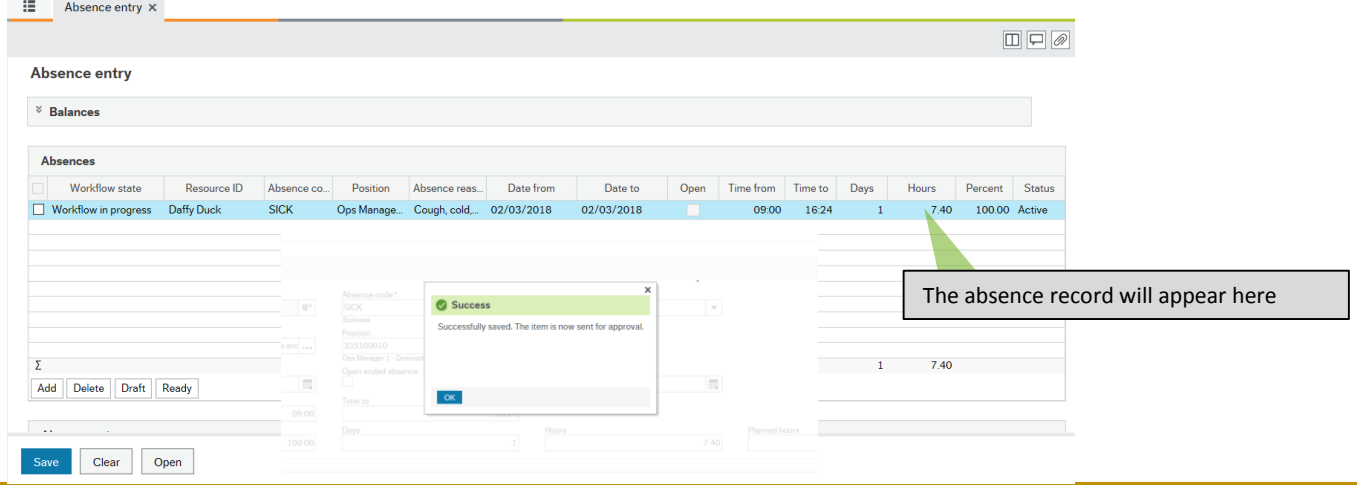